## How to make a presentation video

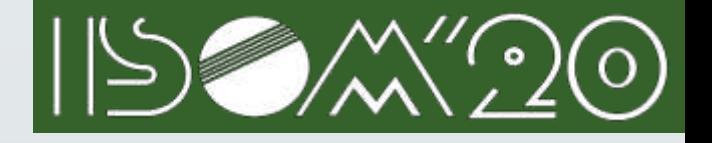

- Video posting on ISOM 20 requires you to prepare the **mp4/m4v** format video.
- The standard video output methods for Microsoft powerpoint (Windows, mac) and Apple keynote (mac) are described below.
	- •Powerpoint (Windows, Mac)
	- **Record** <https://support.microsoft.com/en-us/office/record-a-presentation-2570dff5-f81c-40bc-b404-e04e95ffab33?ui=en-us&rs=en-us&ad=us>
	- **Export** [https://support.microsoft.com/en-us/office/turn-your-presentation-into-a-video-c140551f-cb37-4818-b5d4-3e30815c3e83?ui=en](https://support.microsoft.com/en-us/office/turn-your-presentation-into-a-video-c140551f-cb37-4818-b5d4-3e30815c3e83?ui=en-us&rs=en-us&ad=us)us&rs=en-us&ad=us (Windows)
	- **Export** <https://support.microsoft.com/en-us/office/save-a-presentation-as-a-movie-file-or-mp4-4e1ebcc1-f46b-47b6-922a-bac76c4a5691> (Mac)

•Keynote (Mac)

**Record** <https://support.apple.com/guide/keynote/record-audio-tan8a5df9cc5/mac> see the "record a voiceover narration"

**Export** <https://support.apple.com/guide/keynote/export-to-powerpoint-or-another-file-format-tana0d19882a/10.2/mac/1.0>

- ISOM 20 can accept video in **mp4/m4v** format created by other methods.
- You should create **one movie for each presentation**. Note that **split video is not supported**.
- The **file size** should be less than **1 GByte**.

## How to post a presentation video

- ISOM 20 will email you the ID and password of ISOM video upload system.
- **The file upload deadline is November 24, 2020 23: 59**.
- You can change the file until the deadline.
- **Only one file should be registered in this system.** See page3 about repost.

## Naming rule

**WADTHREE** 

**NH さべて、NH** 

**GH SK** 

ロセール上のファイルー酸

**RACRIS MITHLSWIN** 

社体生中のする場合はブラクザの

ディレクトリー色を作フォーム

表示が売了しました

提供化の有限

コナイルの面

189

ファイルカアップロード

Example: When your presentation No. is "Su-A-01" The file name is "Su-A-01.mp4" .

\* For presentation numbers, see ISOM'20 [Advance Program.](https://isom.jp/PDF/ISOM20_Advance%20Program.pdf)

Step 1: Choose the video file. Step 2: Confirm the selected video file, and push the uploading button. Step 3: Confirm the uploaded video file.

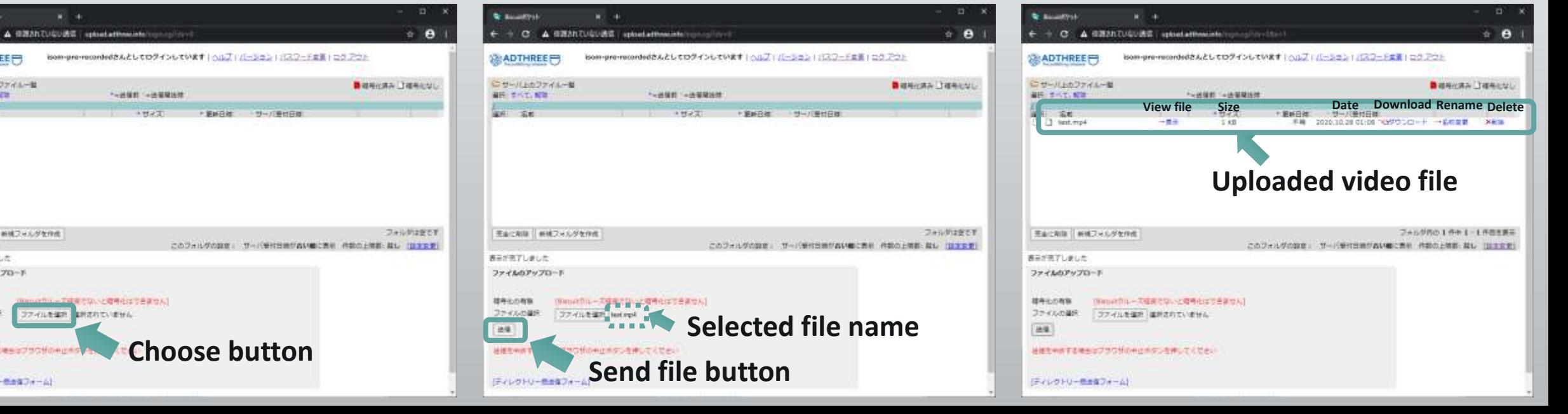

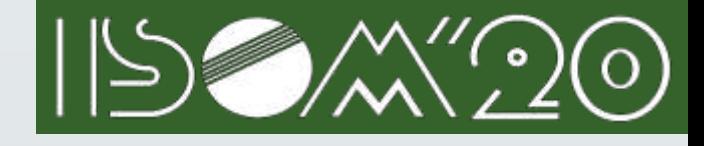

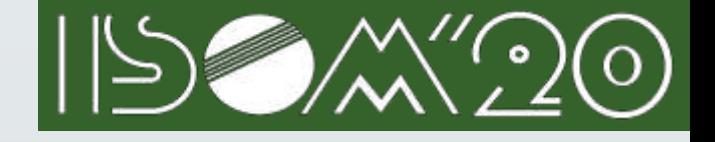

## How to repost a presentation video

- To repost the file, please follow the steps below.
- 1. Delete the posted file
- 2. Post a new file (See page 2)
- This page describes the procedure for deleting a posted file.

Step 1: Select the file you want to delete. Step 2: Select Accept if you really want to delete the file.

Step 3: Confirm that the file has been deleted.

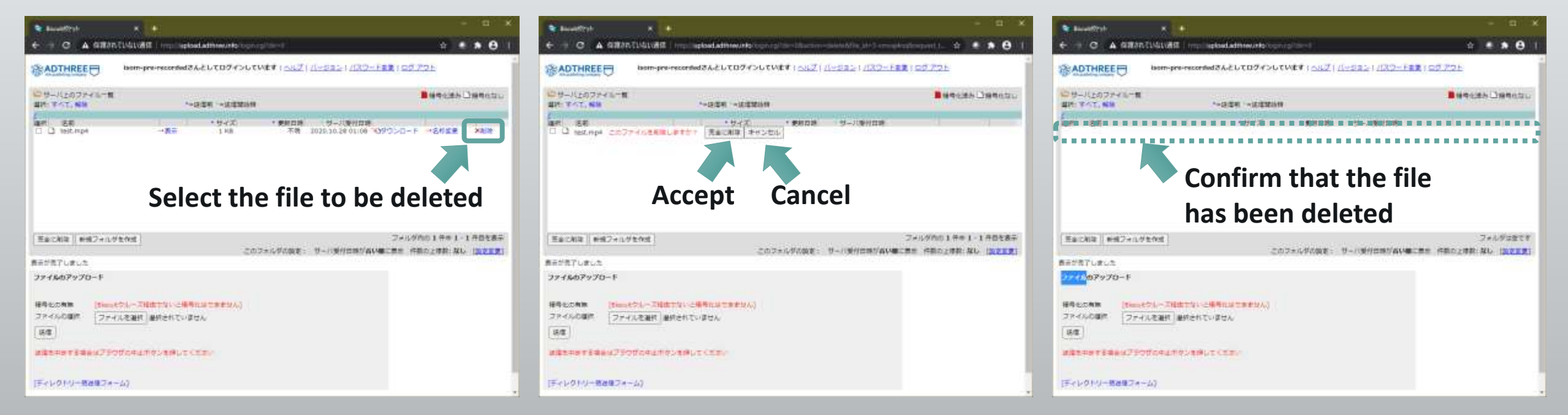